## **Kopírování nastavení práv**

Veškeré původní nastavení cílové role budou přepsány.

Chcete-li zkopírovat nastavení oprávnění z jedné role na druhou postupujte následujícím způsobem.

- 1. V [navigaci](https://docs.elvacsolutions.eu/pages/viewpage.action?pageId=51839700) zvolte sekci **Administrace | Zabezpečení systému| Role** a vyberte roli, která má být zdrojem pro kopírování oprávnění.
- 2. Na [kartě](https://docs.elvacsolutions.eu/pages/viewpage.action?pageId=51839718) **Domů** ve skupině **Akce** klikněte na položku **Převzít práva z role.**
- 3. Při kopírování nastavení práv z jedné role na druhou dojde k upozornění uživatele na tuto akci. Pokračujte volbou tlačítka **OK**.
- 4. Zobrazí se dialog pro zadání zdrojové a cílové role. Vyplňte povinné položky a dialog potvrďte volbou **OK**.

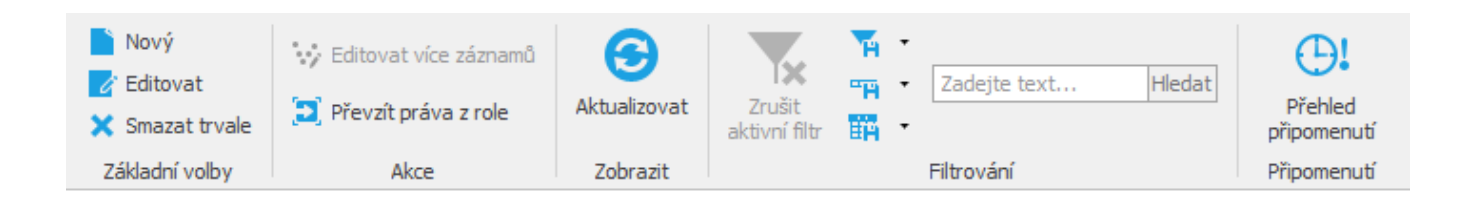

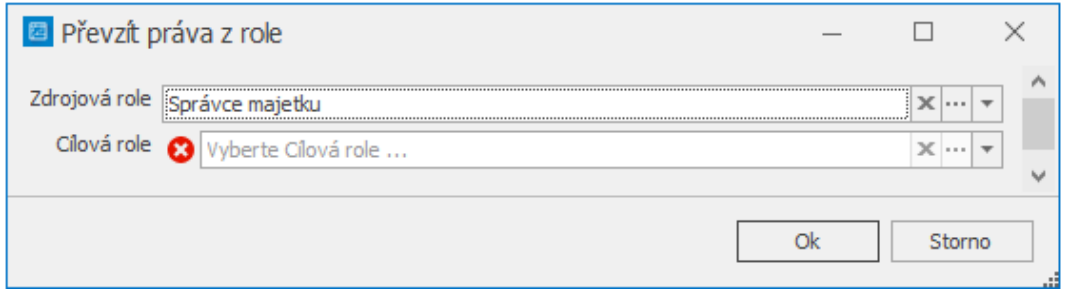